# 贵州民族大学

# VPN 使用文档

修改时间:2019-12-24

## 一、**PC** 端

### **1**、**VPN** 客户端下载及安装

浏览器中输入 VPN 客户端下载地址: https://117.187.32.172:7443, 打开如 图 1-1 所示。选择【继续前往网页】;继续前往后打开如图 1-2 所示,选择【点 此链接下载 VPN 客户端】下载安装程序后,直接安装即可。

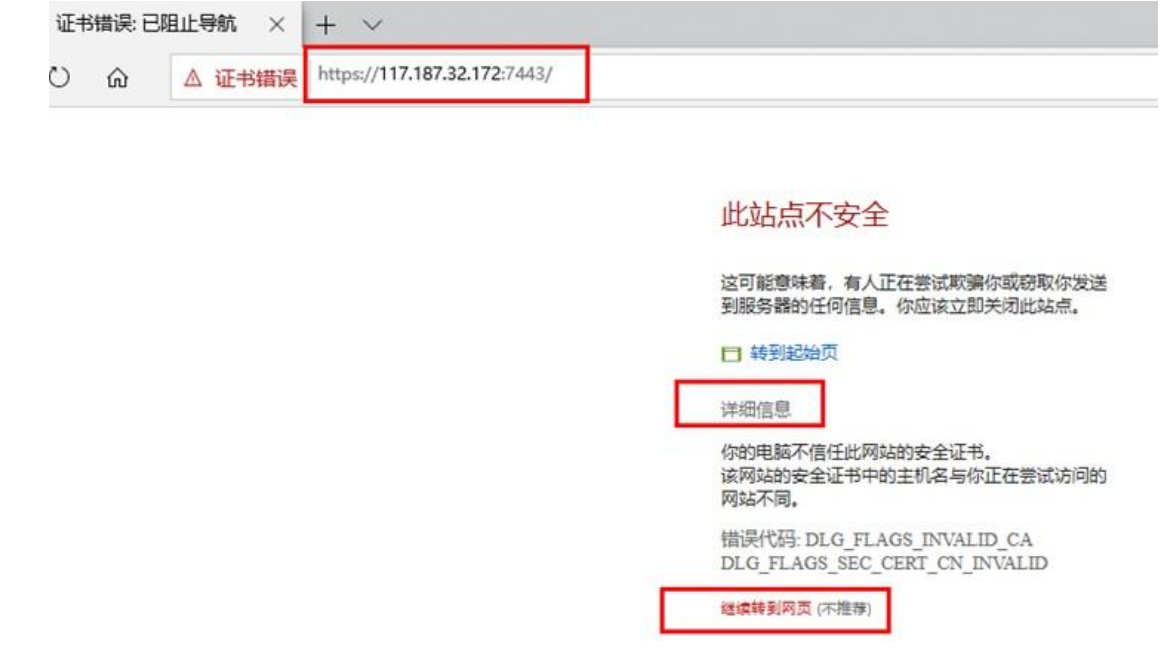

图 1-1 客户端下载地址

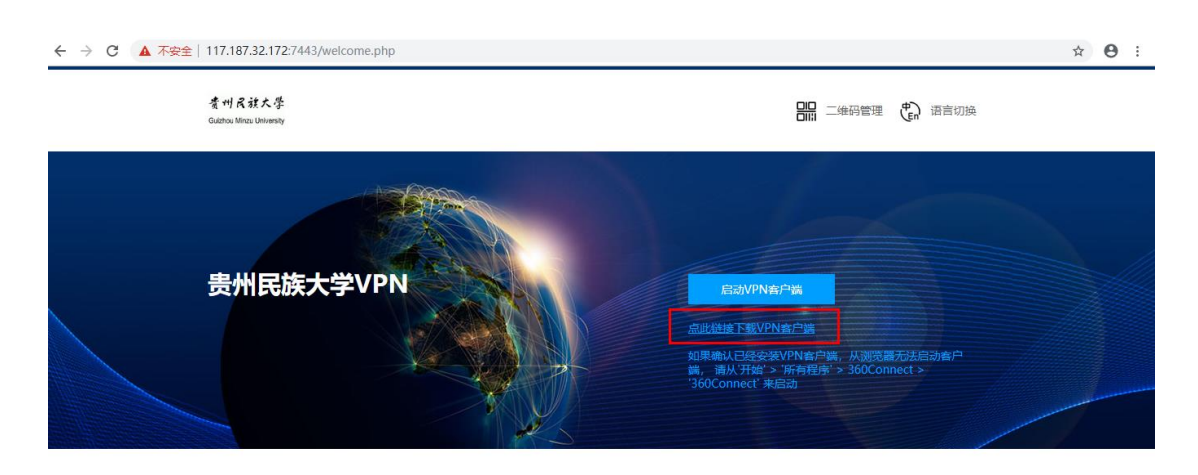

图 1-2 客户端下载链接

### **2**、**VPN** 登录

安装完成后运行 360Connect.exe, 输入网关地址: 117.187.32.172; 端口: 7443, 如图 2-1

连接成功后,选择 Radius 认证,输入账号、密码(账号、密码为校园网登 录认证账号),如图 2-2

认证成功后,显示资源列表,如图 2-3

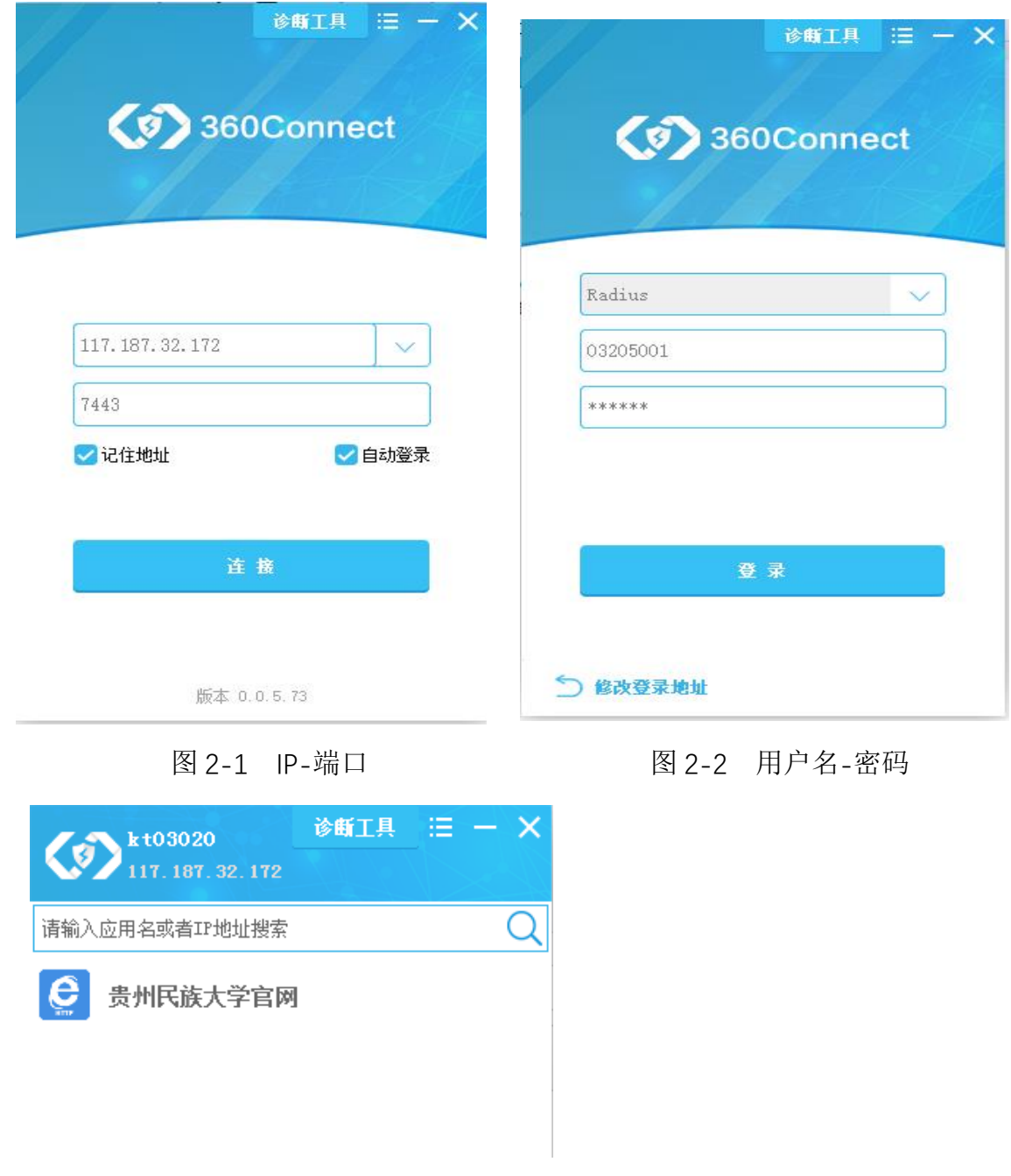

图 2-3 资源

3、资源访问

VPN 登录成功后,点击 | G 打开学校的官网(也可自行在浏览器中打开), 选择需要访问的内网资源,至此便可以在互联网上正常访问内网资源了。

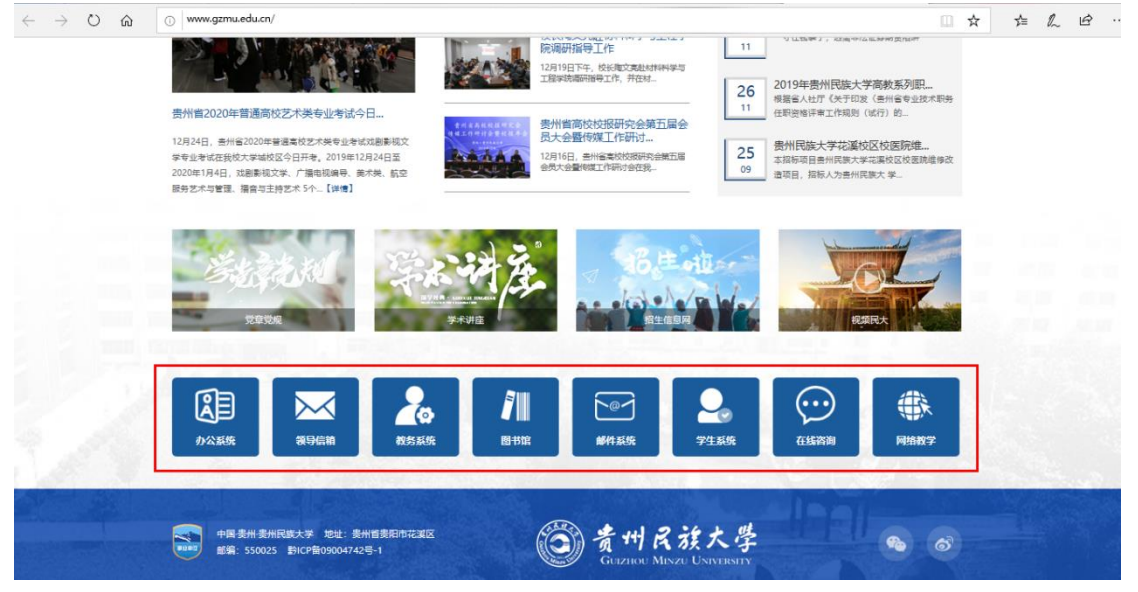

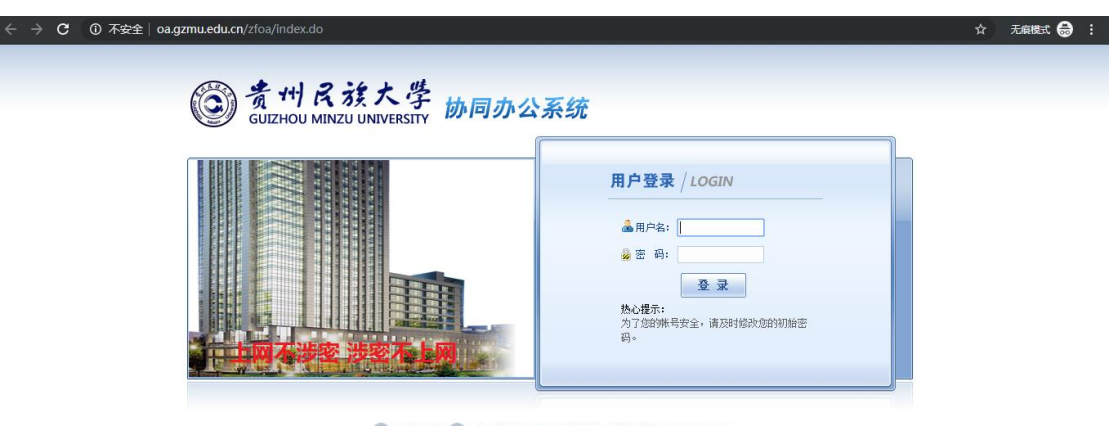

S2 ©1999-2016 2 正方校件股份有限公司所担所有 群系由话: 0571-89902828

### 二、移动终端

#### **VPN** 客户端下载及安装

浏览器中输入 VPN 客户端下载地址: https://117.187.32.172:7443, 打开如 图 1-1 所示。选择【继续前往网页】;继续前往后打开如图 1-2 所示,选择【二 维码管理】进入到图 1-3 所示界面。选择【手机版】-【下载】,之后会跳转到 如图 1-4 所示界面, 扫描二维码即可下载安装程序。其余操作和 PC 端一致。

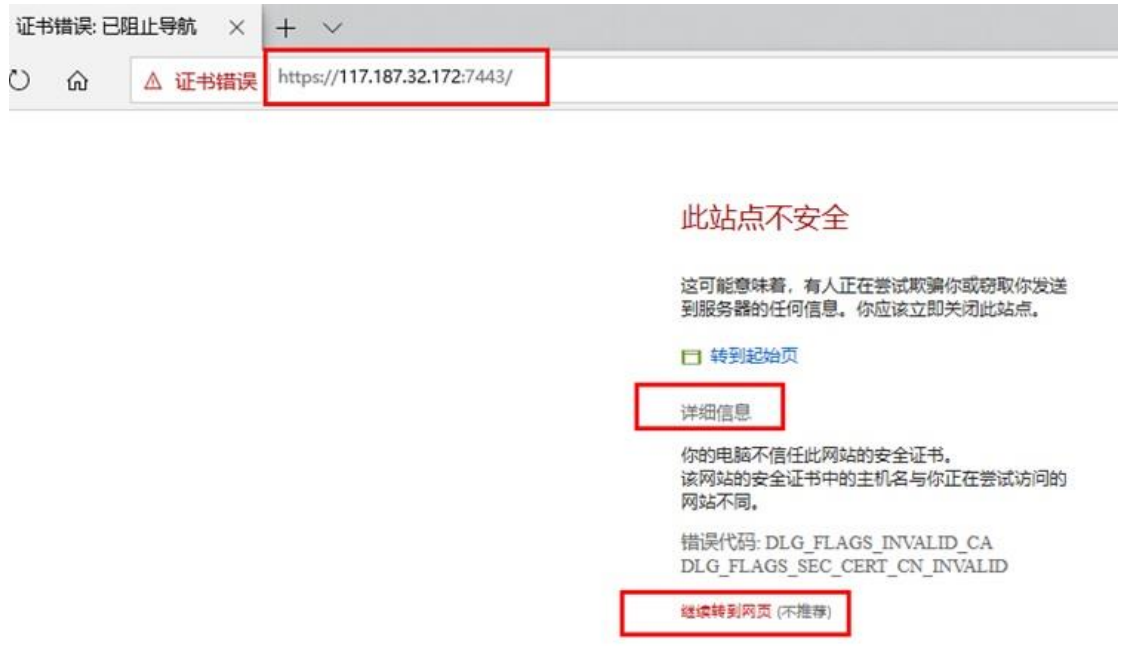

图 1-1 客户端下载地址

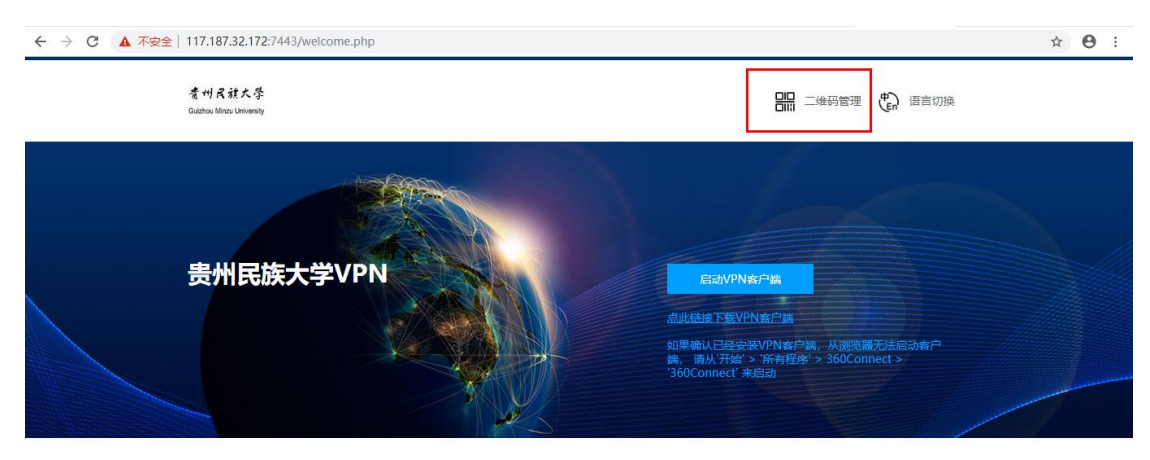

图 1-2 客户端二维码链接

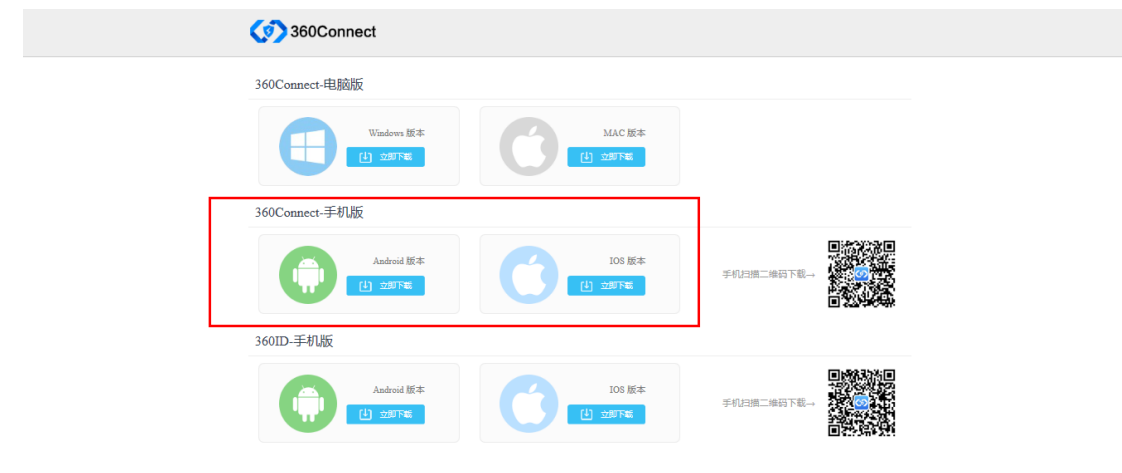

图 1-3 客户端二维码链接

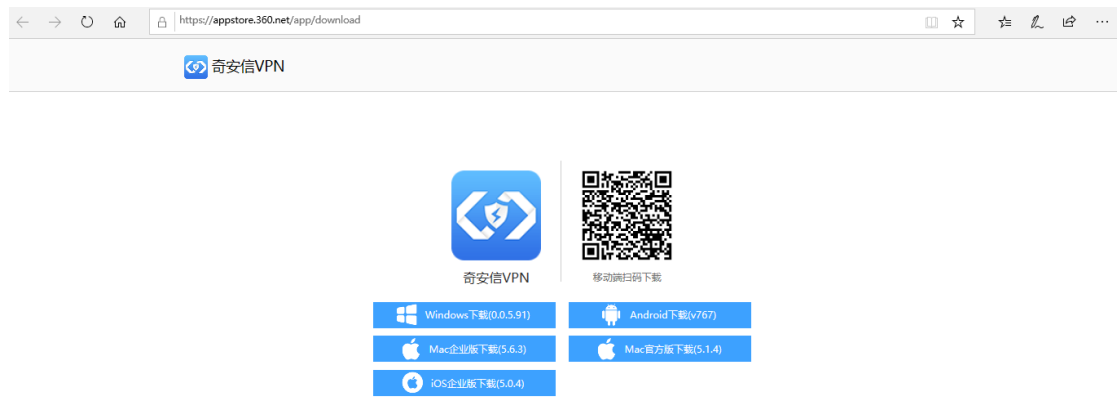

#### 图 1-4 客户端二维码链接

备注:

1、使用过程中,如遇到需要访问的资源打不开时,请联系管理员确认该账号是 否拥有资源访问权限以及资源是否可用。

2、如登录认证失败时,确认账号密码是否为校园网认证账号。